# Creating Educational Activities in MS Word

### Add speech to documents so students can:

- Have directions spoken aloud so they can work independently
- Have test and worksheet items read aloud
- Use embedded guided reading questions to support comprehension
- Record summaries, important facts, personal responses, etc. during reading
- Record answers to worksheet questions

### **Adding Speech to Word Documents**

*Insert* menu

Select *Object* Select *Create New* tab Scroll down and select *Wave Sound* Select *OK* 

Recorder will appear.

- 1. Click on the button with the red dot to record.
- 2. Click on the button with the black rectangle when you finish speaking.
- 3. Click on the button with the black triangle to hear your recording.
- 4. If you are happy with your recording click on the red X in the upper right hand corner to close the recorder or select Exit from the File menu.
- 5. If you are not satisfied with your recording and want to record again, click on the first button with the two black triangles.
- 6. Repeat the recording process from Step 1.
- 7. When you are happy with your recording click on the red X in the upper right hand corner to close the recorder or select Exit from the File menu.

### **For students to be able to record an answer follow these steps:**

*Insert* menu

Select *Object* Select *Create New* tab Scroll down and select *Wave Sound* Select *OK* 

Recorder will appear.

- Without recording anything, click on the red X in the upper right hand corner to close the recorder or select Exit from the File menu. This will put a speaker icon in the document.
- When students want to record they right click on the speaker icon

Select *Sound Recorder Document Object*

Select *Open*

When the recorder appears they record an answer following Steps 1-7 above

## Creating Educational Activities in MS Word

### Create documents with drop-down form fields so students can

Easily select choices from a list Easily change choices View choices in context Avoid mistakes due to losing place on paper Submit a document with an age-appropriate appearance Receive appropriate level of support

### **To create documents with drop-down form fields**

Display the Forms toolbar *View* menu Select *Toolbars* Select *Forms*

Create text of your choice leaving several blank spaces where the drop-down form fields will appear.

Click on the *Drop-Down Form Field* button. A shaded form field will appear.

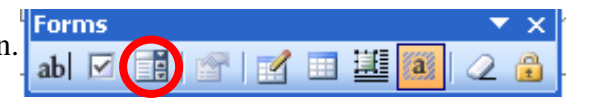

Click on *the Form Field Options* button

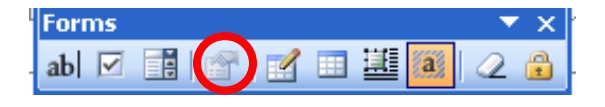

Under *Drop-down item* enter the text you would like to appear Select *Add* 

 Repeat until all your choices for that field have been entered Select *OK*

> Move cursor to the next spot a form field is to be created Repeat above steps until all fields are created

#### **Note:**

Form fields will not work until the fields have been locked. Lock the fields by clicking on the *lock icon* on the forms toolbar.

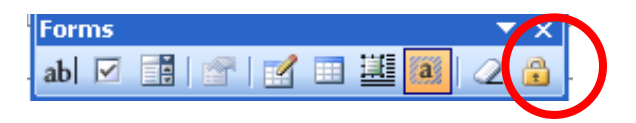

### **To use the document without use of the mouse**

- Use the *Tab* key to move from field to field
- *Alt + down arrow* to display choices
- *Down arrow* to move through choices
- *Enter* to select

© Deborah Newton 2005, Southern Connecticut State University, Dept. of Special Education and Reading Permission to share is granted for non-profit, educational purposes only. This copyright statement must be included with any reproductions or use of this work. Page 2 of 2